# **ARMCP InfoHub Wiki**

## CONTENTS

| CONTENTS1                                           |
|-----------------------------------------------------|
| Update Contact Information in the Info Hub2         |
| Update Related Businesses Information5              |
| Update Related Contacts6                            |
| Send a Referral7                                    |
| View Billing Transactions and Pay Invoices8         |
| Store Credit Cards9                                 |
| Store Bank Account Profile 12                       |
| Pay an Invoice17                                    |
| Download an Invoice                                 |
| Update Directory Listing Information20              |
| Manage Email Subscriptions23                        |
| Manage Events in the Info Hub25                     |
| View Full Event Details25                           |
| Register for an Event                               |
| Update Event Registration28                         |
| Register Additional Attendees                       |
| Add an Event                                        |
| Add/View Resources                                  |
| View Resources                                      |
| Add Shared Resources                                |
| Add Resources Viewable by the Member and Staff Only |
| Member Participation in the Forum37                 |
| Searching & Filtering the Forum40                   |
| Watch Topics/Forums41                               |
| Working with Topics in the Forum                    |

# **Update Contact Information in the Info Hub**

You may update your **own** existing contact information or add new contact information in the **Info Hub**.

1. Click My Info in the Navigation Panel. The screen will display the Contact info tab.

|                                       |                      | _           |
|---------------------------------------|----------------------|-------------|
| Mary White 🖍                          |                      | Save        |
| CONTACT INFO                          | LISTS/COMMITTEES     | 0           |
| None 2147 Main Street Crosby MN 56441 | New Newsletter       | 1/9/2018    |
| Work maryw@mailinator.com             | Governance Committee | 6/27/2018 × |
| PROFESSIONAL BIO                      | Business Spotlight   | 6/27/2018   |
| None to display                       |                      |             |
| Filter                                |                      |             |

2. Click the icon in Contact Info to add additional contact details **OR** click the pencil icon to edit existing contact details.

| Phones / E   | mails / S     | ites  |                          |            |       |      |      |
|--------------|---------------|-------|--------------------------|------------|-------|------|------|
| ritories / E | andiro / o    | 110.5 |                          |            |       |      | -    |
| Phone, email | l, or website | 8     |                          |            |       |      | - 12 |
| 1            |               |       |                          |            |       |      |      |
| Addresses    | Ř.            |       |                          |            |       |      |      |
| Address      | City          |       | Nistel/Regiumtry<br>Code | Туре       | Usage | Note |      |
|              |               |       |                          | - No Chc 🔻 |       |      |      |

- 3. The LISTS/COMMITTEES section will display committees to which you belong.
  - You can click the X adjacent to a list/committee that you no longer wish to belong to, OR
  - You can click the icon in the Lists/Committees section to view the lists/committees available to join and join.

| 16 | Category          | Name                    | Description             |
|----|-------------------|-------------------------|-------------------------|
| B  | Committees        | Governance Committee    | Governance Committee    |
| 8  | Member Engagement | Business Spotlight      | Business Spotlight      |
| a. | Member Engagement | Hot Deals Weekly Emails | Hot Deals Weekly Emails |
| 0  | Committees        | Educational Committee   |                         |

# **Update Related Businesses Information**

You may update related organization information via the Info Hub.

- 1. Click My Info in the Navigation Panel.
- 2. Click the **Related Businesses** tab.

| ontact Info | Membership     | Account       | Related Businesses | Related Contacts | Refer Others |      |
|-------------|----------------|---------------|--------------------|------------------|--------------|------|
|             |                |               |                    |                  |              | Save |
| CONTACT     | INFO FOR TULIF | 2S            |                    |                  |              | 0    |
| Mailing     |                | 2147 Main Sr  | treet Crosby MN    |                  |              |      |
| Other       |                | cheri.petters | on@growthzone.com  |                  |              |      |
| Filter      |                |               |                    |                  |              |      |

3. Click the conto add additional organization information. **NOTE:** You must have **Create** privileges to add new information.

#### OR

- 4. Click the *least* to edit existing information.
- 5. Click **Save** if changes have been made.

# **Update Related Contacts**

- 1. Click My Info in the Navigation Panel.
- 2. Click the Related Contacts tab.

| Search        |                   |          |         |                         |              |            |                       |
|---------------|-------------------|----------|---------|-------------------------|--------------|------------|-----------------------|
| Business Name | Contact Name      | Status : | Title : | Contact Email           | Access Level | Last Login | id Contact<br>Actions |
| Tulips        | Cherl Petterson   |          |         |                         |              |            | 1                     |
| Tulips        | Terrance Williams |          |         | terrance@mailinator.com | Staff        |            | 1                     |

3. Click the **Add Contact** button to add a new contact. **NOTE: Create** privileges are needed to add new information.

OR

- 4. Click the **set** to edit existing information. **NOTE:** This option also allows the member to send the reset password email to the contact.
- 5. Click **Save** if changes have been made.

## Send a Referral

The Info Hub makes it easy for you to refer non-members to your organization, by selecting **My Info** and clicking the **Refer Others** tab.

- 1. Click My Info in the Navigation Panel.
- 2. Click the Refer Others tab.

| ntact Info  | Membership         | Account       | Related Businesses                             | Related Contacts      | Refer Others                         |
|-------------|--------------------|---------------|------------------------------------------------|-----------------------|--------------------------------------|
| Pofor a     | Business           | or Indivi     | dual for Memb                                  | arshin                |                                      |
| Refer a     | Dusiness           |               |                                                | Persnip               |                                      |
|             | ding the benefit   |               | ve members. Please pro<br>andboxes. Thank you! | ovide the information | below and we will be in contact with |
| First Name  |                    |               |                                                |                       |                                      |
| Last Name   |                    |               |                                                |                       |                                      |
| Email Addre | SS                 |               |                                                |                       |                                      |
| Comments    |                    |               |                                                |                       | J                                    |
|             |                    |               |                                                |                       |                                      |
|             |                    |               |                                                |                       |                                      |
|             | tion that you refe | erred them to | us?                                            |                       | 79                                   |
| ©Yes<br>●No |                    |               |                                                |                       |                                      |
| Submit      |                    |               |                                                |                       |                                      |

- 3. Fill in the required field (Organization, First Name, Last Name, Email Address)
- 4. (Optional) Enter **Comments**.
- 5. Select whether the organization may mention you as the person who referred them.
- 6. Click Submit.

# **View Billing Transactions and Pay Invoices**

You may view your account history and pay bills within the Info Hub.

- 1. Click My Info in the Navigation Panel.
- 2. Click the Billing tab.

| BALANCES   |                  |       |                     |   | Pa       | y Now      | PAYMENT PRO     | FILES    |          |
|------------|------------------|-------|---------------------|---|----------|------------|-----------------|----------|----------|
| BALANCE    | CREDIT BALANCE   |       | OPEN INVOICE AMOUNT |   |          | y non      | None to display |          |          |
| \$0.00     | \$0.00           |       | \$0.00              |   |          |            |                 |          |          |
| \$1,060.00 | \$100.00         |       | \$1,060.00          |   |          |            |                 |          |          |
| TYPE       | TRANSACTION DATE | REF # | CONTACT NAME        |   | \$10.00  | it for all |                 | AMOUNT   | ACTION   |
| Invoice    | 4/3/2019         | 10    | A Place for Dogs    | - |          | IT Fund    |                 | \$610.00 | Actions+ |
|            |                  |       |                     |   | \$600.00 | Default    | Membership      |          |          |
|            |                  |       |                     |   | \$400.00 | Default    | Membership      |          |          |
| Invoice    | 3/18/2019        | 4     | A Place for Dogs    |   |          |            |                 | \$450.00 | Actions  |

- **Balances**: The balances section will display the current balances.
- Payment Profiles: Any stored payment profiles will be displayed in the section.
   See <u>Store Credit Cards in the Info Hub</u> for details on adding stored payment profiles.
- **Open Invoices**: The open invoices section will display all of the open invoices.
- Scheduled Billing Items: This section displays any current recurring billing configured for the member. You may ONLY assign or change the stored payment profile associated

to the schedule (by clicking the *icon*). A change to the actual schedule must be made by staff in the back office.

| ltem                     |          |            |            |  |
|--------------------------|----------|------------|------------|--|
| Description              | Quantity | Price      | Total      |  |
| Default Membership       | 1        | \$1,200.00 | \$1,200.00 |  |
| Payment Profile          |          |            |            |  |
| Select a Payment Profile |          | ,          |            |  |

• **Billing History**: This section will display all transaction history, including payments, invoices, refunds, credits and so on.

The **Pay Now** button is only displayed if the member has a balance. section is displayed on the Info Hub Home Page.

### **Store Credit Cards**

- 1. Click My Info in the Navigation Panel.
- 2. Click the Billing tab.

| •            |                |                     |              |                           | *       |
|--------------|----------------|---------------------|--------------|---------------------------|---------|
| ALANCES      |                |                     |              | PAYMENT PROFILES          | 10      |
| BALANCE      | CREDIT BALANCE | OPEN INVOICE AMOUNT |              | Visa:*******4242-7/2019   | 1       |
| \$0.00       | \$0.00         | \$0.00              |              |                           |         |
| \$0.00       | \$0.00         | \$0.00              |              | Visa:********4242-11/2018 | 1       |
| PEN INVOICES |                |                     |              |                           |         |
| TYPE TRA     | INSACTION DATE | REF # CONTACT NAME  | DETAIL ITEMS | AMOUNT                    | ACTIONS |

- 3. Click the **Payment Profiles** section.
  - Associate With: This setting allows you to define whether the profile is associated to the user or the organization. By default, the name of the user logged into the Info Hub will be displayed.
  - Payment Profile Type: Select Credit Card
  - Enter all required credit card and address information.
- 4. Click Done.

The credit card is now available to the user/organization for payment of bills through the Info Hub, when registering for events, purchasing from the store, etc. Additionally, the credit card is available in the back-office for payment of bills and setting up automated payments.

#### Edit Expiration Date of Credit Card Stored in the Info Hub

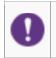

**NOTE:** You can only edit the expiration month & year for an existing card. If you need to update the CVC of the card, you must delete the card and enter the new card with new CVC.

- 1. Click My Info in the Navigation Panel.
- 2. Click the **Billing** tab.

| CHEDOLED B   | ILLING ITEMS                    |                |          |        |                                                  |                   |                 |         |
|--------------|---------------------------------|----------------|----------|--------|--------------------------------------------------|-------------------|-----------------|---------|
| DESCRIPTION  | FREQUENCY                       | NEXT BILL DATE | QUANTITY | PRICE  | PAYMENT PROFILE                                  | BILL CONTACT NAME | MEMBERSHIP NAME | ACTIONS |
| Training Fee | Annually                        | 10/25/2019     | 1.00     | \$1.00 | NEIGHBORHOOD NATIONAL<br>BANK:********2542 (usd) | Cheri Petterson   | N/A             | 1       |
| AYMENT PRO   | FILES                           |                | 0        |        |                                                  |                   |                 |         |
| NEIGHBORHOOI | 0 NATIONAL<br>2542 (usd) (Un-Ve | arified)       | de       |        |                                                  |                   |                 |         |

3. Click the for the credit card you wish to edit.

| Edit Payment Profile                        |                                                                        | ٠                                | ₽ | ×    |
|---------------------------------------------|------------------------------------------------------------------------|----------------------------------|---|------|
| Name<br>Visa:*********8851-5                | 2020                                                                   |                                  |   |      |
| Associate With<br>GrowthZone                |                                                                        |                                  |   |      |
| Update Card Inf                             | rmation                                                                |                                  |   |      |
| To update a field that is<br>Card Exp Month | not available in this form, you must delete this save<br>Card Exp Year | ed credit card and add it again. |   |      |
|                                             |                                                                        |                                  |   |      |
|                                             |                                                                        |                                  |   | _    |
| Delete                                      |                                                                        | Cancel                           | 6 | lone |

- 4. Update desired information.
- 5. Click **Done**.

Delete a Credit Card Stored in the Info Hub

- 1. Click My Info in the Navigation Panel.
- 2. Click the **Billing** tab.

| DESCRIPTION                     | FREQUENCY | NEXT BILL DATE | QUANTITY | PRICE  | PAYMENT PROFILE                                  | BILL CONTACT NAME | MEMBERSHIP NAME | ACTIONS |
|---------------------------------|-----------|----------------|----------|--------|--------------------------------------------------|-------------------|-----------------|---------|
| Training Fee                    | Annually  | 10/25/2019     | 1.00     | \$1.00 | NEIGHBORHOOD NATIONAL<br>BANK:********2542 (usd) | Cheri Petterson   | N/A             | 1       |
| AYMENT PROF                     | ILES      |                | 0        |        |                                                  |                   |                 |         |
| NEIGHBORHOOD<br>BANK:*********2 |           | rified)        |          |        |                                                  |                   |                 |         |

3. Click the for the credit card you wish to delete.

| dit Payment Profile          |               | •     | ₽     | ×    |
|------------------------------|---------------|-------|-------|------|
| Name<br>Visa:*******8851-5/2 | 120           |       |       |      |
| Associate With<br>GrowthZone |               |       |       |      |
| Update Card Info             | mation        |       |       |      |
| Card Exp Month               | Card Exp Year |       |       |      |
| Delete                       |               | Cance | el Te | Done |

4. Click **Delete**.

### **Store Bank Account Profile**

- 1. Click My Info in the Navigation Panel.
- 2. Click the **Billing** tab.

| ntact Info Men                | nbership Accou           | Int Related Organiza | ations Relat | ed Contacts | Refer Others    |                   |                 |         |
|-------------------------------|--------------------------|----------------------|--------------|-------------|-----------------|-------------------|-----------------|---------|
| SCHEDULED BIL                 | LING ITEMS               |                      |              |             |                 |                   |                 |         |
| Description                   | Frequency                | Next Bill Date       | Quantity     | Price       | Payment Profile | Bill Contact Name | Membership Name | Actions |
| None to display               |                          |                      |              |             |                 |                   |                 |         |
| PAYMENT PROF                  | ILES                     | c                    | <b>&gt;</b>  |             |                 |                   |                 |         |
| NEIGHBORHOOD<br>BANK:******** | 0 NATIONAL<br>2542 (usd) | 2                    |              |             |                 |                   |                 |         |
| Visa:******8                  | 851-5/2020 - Growthi     | Zone                 |              |             |                 |                   |                 |         |
|                               |                          | _                    |              |             |                 |                   |                 |         |

3. Click the **O** icon in the **Payment Profiles** section.

| ₽ |
|---|
|   |
|   |
|   |
|   |
|   |
|   |
|   |
|   |
| 1 |
|   |

4. Select Bank from the Payment Profile Type drop-down list.

| Add Payment Profil   | e                                     | ٥     | ₽ | ×    |
|----------------------|---------------------------------------|-------|---|------|
| Associate With       |                                       |       |   |      |
| Cheri Petterson      |                                       |       |   | •    |
| Payment Profile Type |                                       |       |   |      |
| Bank                 |                                       |       |   | •    |
| Add Bank Account     | Click here if your bank is not listed |       |   |      |
|                      |                                       | Cance |   | Done |

5. Click the **Click here if your bank is not listed...** hyper-link. **NOTE:** You may click **Add Bank** however, it would then be necessary to select your bank, and enter log-in credentials for that bank.

| Add Payment            | Profile                                                                                                    | ٠     | 8 | ×    |
|------------------------|----------------------------------------------------------------------------------------------------|-------|---|------|
| Associate With         | L.                                                                                                    |       |   |      |
| Cheri Petterso         | n                                                                                                    |       |   | ¥    |
| Payment Profi          | е Туре                                                                                                    |       |   |      |
| Bank                   |                                                                                                    |       |   | Y    |
| Add Bank Acco          | Unt Click here if your bank is not listed                                                                                                    |       |   |      |
| Account Holder<br>Type | Individual                                                                                                    |       | - | Y    |
| Account Holder<br>Name |                                                                                                    |       |   |      |
| Account<br>Number      |                                                                                                    |       |   |      |
| Routing<br>Number      |                                                                                                    |       |   |      |
| Country                | US                                                                                                    |       |   | ¥    |
| Currency               | USD                                                                                                    |       |   | Y    |
|                        | uthorize GrowthZone to electronically debit my account and, if necessary, ectronically credit my account to correct erroneous debits. 🗎                                                                           |       |   |      |
| is                     | hen you add a bank account using this method, you will not be able to use it until it<br>verified. 2 small deposits will be made on your bank account and you will need<br>ter the amounts to verify the account. |       |   |      |
|                        |                                                                                                    |       |   |      |
|                        |                                                                                                    | Cance |   | Done |

Enter all required bank information.

- 6. Click the checkbox I authorize ARMCP to electronically debit my account and, if necessary, electronically credit my account to correct erroneous debits.
- 7. Click Done.

The bank account will initially be displayed as **(Un-Verified)**, it is not available for use until it has been verified. To verify that the account is valid, two small deposits will be made to bank account. The user will need to return to the stored profile to verify the account by entering the amounts of the two small deposits:

- 1. Click My Info in the Navigation Panel.
- 2. Click the **Billing** tab.

| Description       | Frequency       | Next Bill Date | Quantity | Price      | Payment Profile        | Bill Contact Name |                | mbership Name        | Artic   | Actions |  |
|-------------------|-----------------|----------------|----------|------------|------------------------|-------------------|----------------|----------------------|---------|---------|--|
| Bronze Membreship | Annually        | 6/11/2019      | 1.00     | \$1,200.00 |                        |                   | and the second | nze Level Membership |         | ľ       |  |
| AYMENT PROFILES   |                 |                |          |            |                        |                   |                |                      |         |         |  |
| None to display   |                 |                |          |            |                        |                   |                |                      |         |         |  |
| ALANCES           |                 |                |          |            |                        |                   |                |                      |         |         |  |
| Balance           | Credit Ba       | lance          |          | Open       | Invoice Amount         |                   |                | Action               | 1       |         |  |
| \$100.00          | \$0.00          |                |          | \$100.0    | 10                     |                   |                |                      |         | ~       |  |
| \$5.00            | \$0.00          |                |          | \$5.00     |                        |                   |                |                      |         |         |  |
| PEN INVOICES      |                 |                |          |            |                        |                   |                |                      |         |         |  |
| Туре Т            | ransaction Date | Reference No   | imber    | Detail     | Items                  | Ап                | ount           | Balance              | Actions |         |  |
| Invoice 9         | 24/2018         | 670            |          | \$3        | 50.00 Ice Fishing      | Hats \$3          | i0.00          | \$100.00             |         | Actions |  |
|                   |                 |                |          |            | 5.00 2019 BBQ Registra |                   |                |                      |         | _       |  |

3. Click the **Inverified** bank account.

| Edit Payment Profile                                                                                                  | ٠     | ₽ | ×   |
|----------------------------------------------------------------------------------------------------|-------|---|-----|
| Name<br>NEIGHBORHOOD NATIONAL BANK:******2542 (usd)<br>Associate With<br>Cheri Petterson<br>Bank Account Verification |       |   |     |
| Amount 1 Amount 2                                                                                                    |       |   |     |
| Delete                                                                                                    | Cance | 1 | one |

- 4. Enter the amount of the deposits made to the bank account in the **Amount 1** and the **Amount 2** text boxes.
- 5. Click Done.

If the deposit amounts are correct, the bank account is now verified and ready for use.

### Pay an Invoice

- 1. Click My Info in the Navigation Panel.
- 2. Click the **Billing** tab.

| itact Info Men    | nbership Bi        | Iling Related     | i Businesses | Relate   | d Contacts R       | efer Others          |             |                       |        |
|-------------------|--------------------|-------------------|--------------|----------|--------------------|----------------------|-------------|-----------------------|--------|
| SCHEDULED BI      | LLING ITEMS        |                   |              |          |                    |                      |             |                       |        |
| DESCRIPTION       | FREQUENCY          | NEXT BILL<br>DATE | QUANTITY     | PRICE    | PAYMENT<br>PROFILE | BILL CONTACT<br>NAME | MEN         | BERSHIP NAME          | ACTION |
| New<br>Membership | Monthly            | 6/11/2019         | 1.00         | \$104.17 |                    |                      | Bron<br>Men | ize Level<br>ibership | 1      |
| PAYMENT PRO       | FILES              |                   |              |          |                    |                      |             |                       |        |
| None to display   |                    |                   |              |          |                    |                      |             |                       |        |
| BALANCES          |                    | CREDIT BALANCE    | í.           |          | OPEN I             | INVOICE AMOUNT       |             |                       |        |
| \$100.00          |                    | \$0.00            |              |          | \$100.00           | 0                    |             |                       |        |
| \$25.00           |                    | \$0.00            |              |          | \$25.00            |                      |             |                       |        |
|                   |                    |                   |              |          |                    |                      |             |                       |        |
| OPEN INVOICE      | s                  |                   |              |          |                    |                      |             |                       |        |
|                   | S<br>NSACTION DATE | REFERE            | NCE NUMBER   | D        | ETAIL ITEMS        |                      | AMOUNT      | BALANCE               | ACTION |

#### 3. Click the arrow on the Actions button for the invoice to be paid.

| TYPE    | TRANSACTION DATE | REFERENCE NUMBER | DETAIL ITEMS                          | AMOUNT   | BALANCE                               | CTIONS |
|---------|------------------|------------------|---------------------------------------|----------|---------------------------------------|--------|
| Invoice | 9/24/2018        | 670              | \$350.00 Ice Fishing Hats             | \$350.00 | -1 A B- 000                           |        |
| Invoice | 11/1/2018        | 691              | \$75.00 Annual Dinner<br>Registration | \$75.00  | Enter Credit C<br>Download Invi<br>\$ |        |
| BILLING | HISTORY          |                  |                                       |          |                                       |        |
| TYPE    | TRANSACTION DATE | REFERENCE NUMBER | DETAIL ITEMS                          | AMOUNT   | BALANCE A                             | CTION  |
|         |                  |                  | \$350.00 Ice Fishing Hats             |          |                                       | -      |

#### 4. Click Enter Credit Card.

| Allison Wilson      |                 |                |             |        |               |   |
|---------------------|-----------------|----------------|-------------|--------|---------------|---|
| Stored Payment Me   | ethods          |                |             |        |               |   |
| - Select a Stored P | ayment Method – |                |             |        |               |   |
| Enter Card Inf      | ormation        |                |             |        |               |   |
| Card Number         |                 | Month          | Year 2018 🔻 | cvc    |               |   |
| Address Line 1      |                 |                |             | -      |               |   |
| Address Line 2      |                 |                |             |        |               | _ |
|                     |                 |                |             | MSH DI |               |   |
| City                |                 | State/Province | Posta       | l Code | Country Code  |   |
|                     | For Future      | State/Province | y Posta     | I Code | United States | v |
| Store Payment Info  | For Future      | State/Province |             | I Code | -             | ¥ |
| Store Payment Info  | o For Future    |                |             | I Code | -             | × |
| Store Payment Info  |                 | Amount         |             | I Code | -             | ¥ |
| Store Payment Info  |                 | Amount         |             | I Code | -             | • |
| Store Payment Info  | ×               | Amount         | •           | I Code | United States | • |
| Store Payment Info  | 9/24/2018       | Amount         | \$350.00    | I Code | United States | • |

- 5. Enter Credit Card Information **OR** select a previously stored credit card. If entering a new credit card, you may elect to store the credit card for future purchases by enabling **Store Payment Info For Future**.
- Select the invoices you wish to pay. NOTE: If you wish to pay invoices for other contacts related to the organization, enable the Advanced Options and enable the Display Related Contacts' Invoices. The invoices for all contacts related to the organization will be displayed in the invoice list for selection.
- 7. Click Done.

### **Download an Invoice**

If you wish a copy of an invoice, you may download it from the **Account** tab in the InfoHub.

- 1. Click My Info in the Navigation Panel.
- 2. Click the **Billing** tab.

| HLLING HISTOR | R.               |                  |              |                  |          |          |                   |
|---------------|------------------|------------------|--------------|------------------|----------|----------|-------------------|
| түре          | TRANSACTION DATE | REFERENCE NUMBER | DETAIL ITEMS |                  | AMOUNT   | BALANCE  | ACTIONS           |
| myolos        | 9/24/2018        | 670              | \$350.00     | Ice Fishing Hats | \$350.00 | \$100.00 | To anno           |
| Payment :     | 9/24/2018        | 6512             | \$200.00     | 670              | \$200.00 | \$0.00   | Enter Credit Card |
| Payment       | 9/24/2016        | *4242            | \$50.00      | 670              | \$50.00  | \$0.00   | Aller             |

- 3. In the **Open Invoices** or **Billing History** section, click the arrow on the **Actions** button for the invoice you wish to download.
- 4. Click **Download Invoice**.

# **Update Directory Listing Information**

1. Click **Directory Listing** in the Navigation Panel. The current directory listing type will be displayed.

| My Directory Lis | sting                   |         |         |
|------------------|-------------------------|---------|---------|
| Туре             | Directory Name          | : Owner | Actions |
| Super Deluxe     | Active Member Directory | Tulips  | ×       |

| ARMCP InfoHub Wiki – Update 2.24.20                               |      |
|-------------------------------------------------------------------|------|
| Association of Residential Mortgage Compliance Professionals (ARM | ICP) |
| © 2020 ARMCP. All Rights Reserved.                                |      |

2. In the Actions column, click the pencil icon.

| dit Directory Listing               | Ð           |
|-------------------------------------|-------------|
| Alternative Display Name (Optional) |             |
| Tulips                              |             |
| Short Description                   |             |
| Type something                      |             |
| Description<br>Type something       |             |
|                                     |             |
| Keywords                            |             |
| Highlights (for Directory)          |             |
| Type something                      |             |
| Categories                          |             |
| None Selected •                     |             |
| Images                              |             |
| O Add                               |             |
| ₩ A00                               |             |
|                                     |             |
|                                     |             |
|                                     |             |
| < >                                 |             |
| • •                                 |             |
|                                     |             |
|                                     |             |
|                                     |             |
|                                     |             |
| deos                                |             |
|                                     |             |
| Filter                              |             |
|                                     |             |
|                                     |             |
|                                     | Cancel Done |

- 3. The following directory listing settings may be updated.
  - Alternative Display Name (Leave Blank if Same as Contact) This is the name of the organization that will be displayed in the directory.
  - Short Description The short description is displayed with the search results.

- **Description** The description is displayed when the organization is selected from the directory.
- **Keywords** Keywords are used to search the directory.
- **Highlights (for Directory)** Provides ability to add additional description of the organization in the directory.
- **Categories** Select the business categories under which the organization will be displayed in the directory.
- Images Click the Add button to add images to be displayed in the directory.

| Image Manager                                                |                    |  |  |  |
|--------------------------------------------------------------|--------------------|--|--|--|
| Click "Upload Image" and select a file to<br>Drop image here | begin the process. |  |  |  |
| Upload Select Existing                                       | Cancel Crop & Save |  |  |  |

• VIDEOS - Click the + button and enter a URL for video(s) to be displayed in the directory.

| Add Edit Contact Video Gallery Item | ⊖ ×         |
|-------------------------------------|-------------|
| Url                                 |             |
|                                     |             |
|                                     | Cancel Done |

- **Custom Fields** if you have added custom fields, such as pricing or driving directions, these may also be updated for the directory listing.
- 4. Click Done.

## **Manage Email Subscriptions**

A member may easily subscribe and un-subscribe from the email lists in the Info Hub. Only email list that you have designed as "Users Allowed to View List" and "Users Can Join" are available for subscription/un-subscription.

1. Click **My Subscriptions** in the Navigation Panel.

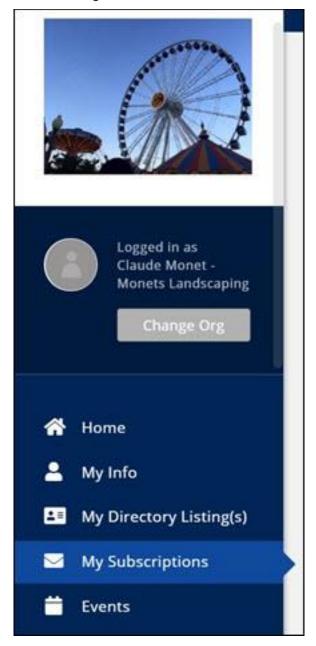

A list of email lists will be displayed. The lists to which the member belongs will be selected.

| ly Ema     | ail Subscriptions   |                     | Save |
|------------|---------------------|---------------------|------|
| Email Add  | ress                |                     |      |
| claude(    | @mailinator.com     |                     | •    |
| Subscripti | ons                 |                     |      |
| 0          | List Name           | Description         |      |
| 2          | Young Professionals | Young Professionals |      |
| 8          | New Newsletter      |                     |      |
| 8          | Ind Contacts        |                     |      |
|            | Training List       | Training List       |      |
| 0          | Education Group     | Education Group     |      |
|            | Training List       | Training List       |      |

- 2. Click the check-boxes for the groups you wish to subscribe to **OR** de-select the check-boxes for the groups you wish to un-subscribe from.
- 3. Click Save.

# Manage Events in the Info Hub

#### **View Full Event Details**

You can view full event details in the Info Hub by either clicking the name of the event in the event list on the right-hand side, or by clicking into **Events** in the left-hand navigation panel, and clicking an event from the calendar. The view of the event is similar to the view that the public will see on your public website.

| Annual Expo Register now                                                                                                    | f in 💌 🖗                    |
|----------------------------------------------------------------------------------------------------|-----------------------------|
| DESCRIPTION                                                                                                    |                             |
| Description of Annual Expo Description of Annual Expo Description of Annual Expo<br>Description of Annual Expo Description of Annual Expo Description of Annual Expo<br>Description of Annual Expo                                                                                                    | Community                   |
| HOURS                                                                                                    |                             |
| Aug Tuesday Aug Wednesday<br>21 1:00 PM 22 1:00 PM                                                                                                    | EXPO                        |
| PRICING                                                                                                    |                             |
| Members \$25                                                                                                    | EAT + DRINK + NETWORK + WIN |
| Non-Members \$100                                                                                                    |                             |
| LOCATION                                                                                                    | Home & Garden Show 2017     |
| Westdale Shopping Center Convention Annex<br>333 North Central Avenue<br>Phoenix, Arizona 85004                                                                                                    | Contraction of the local    |
| e apartments                                                                                                    |                             |
| 333 N Central Ave               Ave             C Arizona Center 24              Central Ave, Phoenix, AZ             Directions             Save             C Travis st             Prepa                Should be avected by a state of the state of the stat |                             |
| Van Buren/Central Ave (1333 North 22 College of Medicine.                                                                                                    |                             |

From the full events detail page, you can click the **Register** button to register for the event. Alternate registration methods are described below.

#### **Register for an Event**

Upcoming events that have been configured to display in the Info Hub will be shown on the Info Hub **Home** page. If registration is available, simply click the **Register** button to open the event registration page.

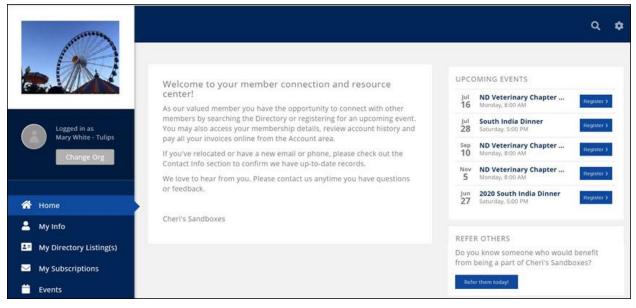

Alternately:

1. Click **Events** in the left-hand navigation. The Events Calendar will be displayed in **Month** View, or the user may change the view to List View.

| ßearch Future ▼ C<br>StartDateBetween: between | ustomize Results | (Clear All)                                        | Add New Even |
|------------------------------------------------|------------------|----------------------------------------------------|--------------|
| Event Name                                     | Start Date       | Description                                        | Actions      |
| ND Veterinary Chapter Weekly Breakfast Meeting | 7/16/2018        | ND Veterinary Chapter Weekly Breakfast Meeting     | cr 🖬         |
| South India Dinner                             | 7/28/2018        | Fabulous Indian Feast in Celebration of Dewali     | cr 🔳         |
| ND Veterinary Chapter Weekly Breakfast Meeting | 9/10/2018        | ND Veterinary Chapter Weekly Breakfast Meeting     | 12f 🔳        |
| ND Veterinary Chapter Weekly Breakfast Meeting | 11/5/2018        | ND Veterinary Chapter Weekly Breakfast Meeting     | cr 🖉 🖷       |
| 2020 South India Dinner                        | 6/27/2020        | a Hindu festival of lights, with food, fun & music | or a         |

2. Click the event from the list or scroll through the calendar to find and click the desired event. The Event description page will be displayed.

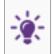

**NOTE:** If you have already registered for an event, "**Registered**" will be displayed in all locations where you would be able to register for an event. For Example, below shows the Event list on the main page.

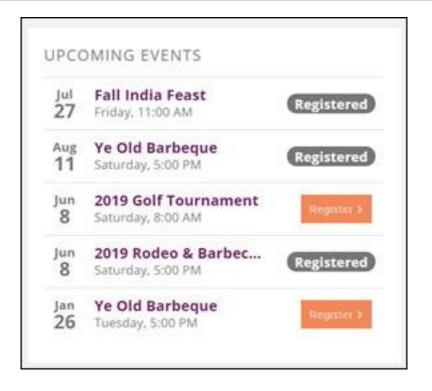

#### **Update Event Registration**

Once you have registered for an event, you can easily update registration via the Info Hub. The attendee name may be updated, and additional attendees may be added.

1. In the Info Hub, click the event that you wish to update.

| onth View List View                                                                                   | istered Update Registration Register More |                                                       |
|----------------------------------------------------------------------------------------------------|-------------------------------------------|-------------------------------------------------------|
| HOURS<br>Apr Friday<br>26 Stoo PM -                                                                   | Арт Блову<br>26 11:00 РМ                  | CONTACT INFORMATION<br>Cheri Petterson                |
| Crosby, MN 56441<br>21748 S Raider Ct<br>21748 S Raider Ct Crosby, MN 56441 Direct<br>View larger map | ctions Save                               | Si Sign in                                            |
| N Republic C                                                                                          | P21748 South<br>Raider Court              | +                                                     |
|                                                                                                    | yschi <b>Gö</b> bgle Mag                  | dete 82019 Google   Terms of Use   Report a map error |

- 2. Click the **Update Registration** button.
- 3. Update the registration as desired.
- 4. If needed, enter Payment Information.
- 5. Click Submit.

#### **Register Additional Attendees**

Once you have registered for an event, you can easily register additional attendees via the Info Hub.

1. In the Info Hub, click the event that you wish to update.

| fonth View List View                                                     |                                        |
|--------------------------------------------------------------------------|----------------------------------------|
| Chef's Dinner Registered Update Registration Register More               |                                        |
| HOURS<br>Apr Friday Apr Friday<br>26 5:00 PM 26 11:00 PM                 | CONTACT INFORMATION<br>Cheri Petterson |
| LOCATION<br>Crosby, MN 56441                                             |                                        |
| 21748 S Raider Ct<br>21748 S Raider Ct, Crosby, MN 56441 Directions Save | 8 Sipala                               |
| 21748 South<br>Raider Court                                              |                                        |
|                                                                          | +                                      |
| sprin Göögle Mag dets \$2019                                             | Spople Terms of Use Report a map error |

- 2. Click the **Register More** button.
- 3. Add additional attendee as needed.
- 4. Enter Payment information.
- 5. Click Submit.

### Add an Event

Your members may add event via the Info Hub.

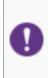

**NOTE:** Only users with **Create** or **Full Control** access to events may add events. Users with **Full Control** may add events without approval, and users with **Create** may add events, but the event must be approved by staff. Staff who have subscribed to the **Event Submitted For Approval** will receive a notification that an event has been submitted. See <u>Configure User Notifications</u> for details.

Users with Create or Full Control access may add new events via the Info Hub.

- wonth View List View Customize Results... Show only... Music in the Park 5/13/2017 Crab Fest 5/13/2017 15th Annual Crait Fest **Business after Hours** 6/17/2017 Business after Hours. **Community Forum** 6/27/2017 Community Forum **Tulip Festival** 8/16/2017 New Indian Feast 9/23/2017 New Indian Feast Ice Fishing Event 11/18/2017 Catch the best Walkye 4th Annual Indian Feast 11/18/2017 Annual Indian Fead
- 1. Click **Events** in the left-hand navigation panel.

2. Click the Add New Event button.

| dd New Event                            |                | e × |
|-----------------------------------------|----------------|-----|
| Name                                    |                |     |
| Contact                                 | Organization   |     |
| Allison Wilson                          | Aloha Floral   |     |
| Email Address                           | Phone          |     |
| allison@mailinator.com                  | Select a Phone |     |
| Event Contact Details                   |                |     |
| Description                             |                |     |
|                                         |                |     |
| Location Name                           |                |     |
|                                         |                |     |
| Location Name<br>Address 1              |                |     |
| Location Name<br>Address 1<br>Address 2 |                |     |

- Name Enter a name for the event. This is the name that will display on your website.
- **Contact** Enter the contact person for the event.
- **Description** Provide a description of the event. This description will be displayed on your website.
- Location Enter location information. This information will be displayed on your website.
- **Publish Date** Enter the date that you wish to begin displaying this event on your website.
- Start At/End At This is the start time and end time of the event.
- **Time/Hours Details** This section allows you to enter descriptive information about the time/hours of the event (such as when registration opens, when dinner starts, when auction starts).
- **Organization** The name of your chamber/association will be automatically populated. You may change this to associate this event to a different organization.
- Email Address- email address you want displayed on the event page
- **Phone** phone number you want displayed on the event page

- Additional Contact Details This text box allows you to enter further contact information, i.e. name, phone number, email, etc.
- Category To assist you in filtering, sorting and/or report on this event, you may select a category from the drop-down list. This is optional. <u>Click here</u> for further information on setting up Categories.
- **Calendar** Select the calendar(s) on which you want to display this event. The event may be displayed on multiple calendars.
- **Published Status** Select the status of this event, only approved events will be displayed on the calendars you have selected.
- **Enable Registration** Select this checkbox to allow registration for this event. If this is not selected, a registration button will not be displayed on your website, however, your staff members would be able to register people from the back-office.
- 3. Click **Save** to save the new event.

If the user has Full Control in the Info Hub, the event is automatically approved. If the user has Create access to events in the Info Hub, staff who have subscribed to the **Event Submitted For Approval** notification will receive an email, and will have the ability to review and approve (or decline) the event. See <u>Approve Events Submitted by Members</u> for instructions on approving events.

## **Add/View Resources**

Via the Info Hub, you and your members can easily share resources. Your members will also be able to upload files to a **My Files** folder that would only be visible to that member, but also attached to the member's files tab in the back office. Members may add files, images, videos, etc.

#### **View Resources**

Members must have **View** access to the Info Hub to see available resources. Additionally, if resources have been limited to particular groups (optional), the members will only see the resources if they belong to the group.

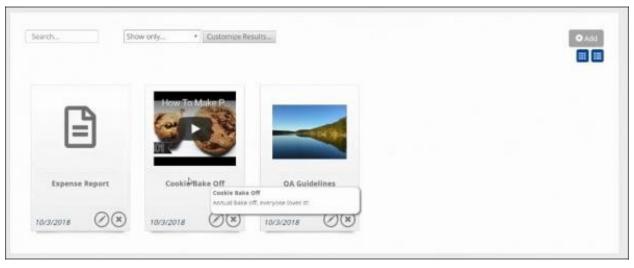

1. Click **Resources** in the left-hand navigation panel.

The resources may be viewed in a card or list view. Displayed for each resource: Name, Category, Lists/Committees shared with, and Date Added. By dwelling the mouse over a resource, description of the resource is displayed.

2. Click the desired resource to view it.

The list of resources may be filtered by clicking the **Customize Results** option, and selecting from the following filters:

- Resource Type
- Date Added
- Lists/Committees
- Category

#### Add Shared Resources

Members must have **Create** access to Resources in the Info Hub to add resources. Standard word/pdf documents, as well as .jpg, .png and videos may be added to resources. Executable files(.exe, .msi) may not be added to resources.

1. Click **Resources** in the left-hand navigation panel.

| urces My Files            |                   |                            |            |         |
|---------------------------|-------------------|----------------------------|------------|---------|
| Show only.                | Customize Results |                            |            | O ALL   |
| mæ                        | CHERGORY          | Shell Miller               | som        | ACTIONS |
| Volunteers Schedule       |                   | Volumens                   | 1/23/2018  |         |
| Analytics                 |                   | Events Volutteer Committee | 3/14/2018  | 121     |
| Sample File               |                   | Young Professionals        | tortocione | 23 0    |
| 2016 Annual Dinner Images |                   | AU LA                      | 10/10/2018 | 121     |

2. On the **Resources** tab, click the **Add** button.

|                             |                  | o de co |                         |                            |              |         |       |         |        |         |         |                 |       |      |        |       | 100  |   |
|-----------------------------|------------------|---------|-------------------------|----------------------------|--------------|---------|-------|---------|--------|---------|---------|-----------------|-------|------|--------|-------|------|---|
| litle                       |                  |         |                         |                            |              |         |       |         |        |         |         |                 |       |      |        |       |      |   |
|                             |                  |         |                         |                            |              |         |       |         |        | _       |         |                 |       |      |        |       |      |   |
| Descri                      | ption            |         |                         |                            |              | _       |       |         |        |         |         |                 |       |      |        |       |      |   |
| в                           | I                | U       | ÷                       | x <sub>2</sub>             | x²           | A٠      | T1 -  | ٠       | ¶ -    | Ŀ.      | I       | Œ               | -     | G    | Ð      | ⊞     |      |   |
| æ                           |                  | >       |                         |                            |              |         |       |         |        |         |         |                 |       |      |        |       |      |   |
| Type                        | som              | ething  | ŧ                       |                            |              |         |       |         |        |         |         |                 |       |      |        |       |      |   |
|                             |                  |         |                         |                            |              |         |       |         |        |         |         |                 |       |      |        |       |      |   |
|                             |                  |         |                         |                            |              |         |       |         |        |         |         |                 |       |      |        |       |      |   |
|                             |                  |         |                         |                            |              |         |       |         |        |         |         |                 |       |      |        |       |      |   |
|                             |                  |         |                         |                            |              |         |       |         |        |         |         |                 |       |      |        |       |      |   |
| ile - N                     | 1ax 30           | мв      |                         |                            |              |         |       |         |        |         |         |                 |       |      |        |       |      |   |
|                             | Y11953           | MB      | e chose                 | 20                         |              |         | -     |         |        |         |         |                 |       |      |        |       |      |   |
|                             | Y11953           | 0.07    | e chose                 | n                          |              |         |       |         |        |         |         |                 |       |      |        |       |      |   |
| Choos                       | e File           | 0.07    |                         |                            | ce UR        | L (To   | embec | í a vid | deo, t | e sure  | e to in | clude           | https | ://) |        |       |      |   |
| Choos                       | e File           | No file |                         |                            | ce UR        | L (To ( | embec | l a vid | deo, t | ie sure | e to in | clude           | https | ://) |        |       |      |   |
| Choos<br>/ideo I            | e File<br>Link o | No file | rnal R                  | esour                      |              |         |       | l a vie |        |         |         | clude<br>t Date |       |      | Publis | h End | Date |   |
| Choos<br>/ideo I            | e File<br>Link o | No file | rnal R                  | esour<br>Lists/            | Comr         |         |       | f a vie |        |         |         |                 |       |      | Publis | h End | Date | = |
| Choos<br>/ideo I            | e File<br>Link o | No file | rnal R<br>these         | esour<br>Lists/            | Comr         |         |       | l a vìo |        |         |         |                 | 10000 |      | Publis | h End | Date | = |
| Choos<br>/ideo I<br>Restric | e File<br>Link o | No file | rnal R<br>these         | esour<br>Lists/<br>Selecti | Comr<br>ed 🕶 |         |       | l a vid |        |         |         |                 | 10000 |      | Publis | h End | Date |   |
| /ideo I                     | e File<br>Link o | No file | rnal R<br>these<br>None | esour<br>Lists/<br>Selecti | Comr<br>ed 🕶 |         |       | I a vid |        |         |         |                 | 10000 |      | Publis | h End | Date |   |

- 3. Provide a **Title** for the resource. The title will be displayed in the list of resources, and provide an understanding of the purpose of the resource.
- 4. Provide a **Description** of the resource. The description is displayed when the mouse is dwelled over the title of the resource.
- 5. Click the **Choose File** button to navigate to the desired file, or enter the URL in the **Video** Link or External Resource URL (To embed a video, be sure to include https://) box.
- 6. (Optional) **Restrict access to these Lists/Committees**: If you wish to limit access to the resource to certain group(s), select the desired groups.
- 7. **Publish Start Date/Publish End Date**: If populated, the resource should only display for others in the hub after the start date and before the end date. The resource will always remain for original uploader regardless of publish dates.
- 8. (Optional) If categories for resources have been defined, select the desired category from the drop-down list.

#### Add Resources Viewable by the Member and Staff Only

On the **My Files** tab within **Resources** members may upload files that are only visible to them, and the association staff. Once uploaded to **My Files**, the documents will also be displayed in the back-office, on the member's **Files** tab.

1. Click **Resources** in the left-hand navigation panel.

| Search. Show only          | Customite Results |                            |            | O.MIX   |  |
|----------------------------|-------------------|----------------------------|------------|---------|--|
|                            |                   |                            |            |         |  |
| n#                         | CATEGORY          | Strange of the             | 40050      | ACTIONS |  |
| Volunteers Schedule        |                   | Volumbers                  | 1/23/2018  |         |  |
| Analytics                  |                   | Events Volunteer Committee | 3/14/2018  | 23 8    |  |
| A Sample File              |                   | Young Professionals        | 10/10/2018 | E2 6    |  |
| 2018 Annual Diviter Images |                   | AU                         | 10/10/2018 | 121     |  |

2. On the My Files tab, click Choose Files to navigate to, and upload the desired document.

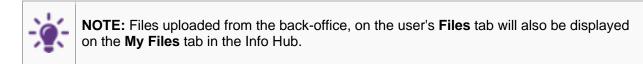

## **Member Participation in the Forum**

A link to the Forum is displayed in the left-side navigation.

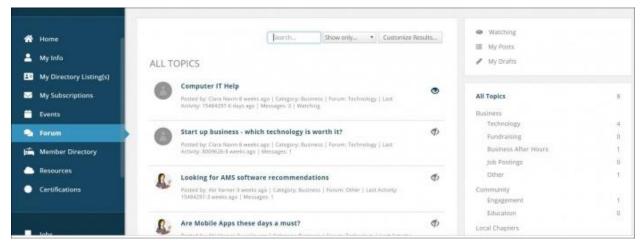

The Forum page is divided into three distinct sections:

## **Main Section**

When a member first accesses the Forum, the main section will be populated with all topics, ordered by newest first. Within the main section members will be able to:

- See topics listed in order of activity (most active is on top)
- Click on a Topic title to see topic details/comments etc., like topics, and respond to topics.
- Click the eyeball icon on any topic to watch that topic. If a member is watching a topic, the eyeball icon will go from gray to the primary color set for the Info Hub. The member will receive email notifications of updates made to a topic. **NOTE**: If watching a topic, you will receive notifications, per your contact preferences.
- Add new posts

The following information is displayed for topics:

- The Forum
- The Forum Category
- Who posted and when it was posted.
- The image of the person who posted. The image is the image that the member has uploaded to their profile in the Info Hub. A gray circle will be displayed if an image is not found.
- The Last activity, who and when posted

Filtering options in the main section allow for filtering to a specific date range, author, category, etc.

**Top Right Section** In the top right section of the Forum, members will find ways to refresh the information shown in the main section:

- **Watching**: Clicking this option will refresh the main section to display only those topics the member is watching. See all items that they are watching.
- My Posts: Clicking this option will refresh the main section to only display the member's own posts. See just their own posts
- My Drafts: Clicking this option will refresh the main section to only display the member's drafts.

ARMCP InfoHub Wiki – Update 2.24.20 Association of Residential Mortgage Compliance Professionals (ARMCP) © 2020 ARMCP. All Rights Reserved.

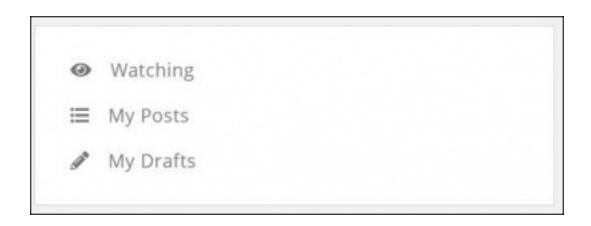

#### **Bottom Right Section**

In the bottom right section of the Forum, a list of all categories and associated forums is displayed. For each Forum, the number of topics associated to that forum is also displayed. By clicking on a category or forum, the main section will be updated with just those specific items.

| All Topics           | 8 |
|----------------------|---|
| Business             |   |
| Technology           | 4 |
| Fundraising          | 0 |
| Business After Hours | 1 |
| Job Postings         | 0 |
| Other                | 1 |
| Community            |   |
| Engagement           | 1 |
| Education            | 0 |
| Local Chapters       |   |
| North Chapter        | 0 |
| South Chapter        | 1 |

# Searching & Filtering the Forum

A variety of ways are available for searching and customizing the results displayed in the main section of the Forum.

- In the Main Section:
  - Type in the name of a forum/topic in the search-box.
  - Select a **Show Only** option from the drop-down list. This option will allow you to filter by: My Watched Posts, Watched Posts, My Drafts, Activity (Last Day, Last Week, Last Month), or by selecting a specific Forum.
  - Click the **Customize Results** button to filter by: Category, Author or Date Range.
  - In the top right section:
    - Click Watching to filter the main section to just those forums/topics the user is watching.
    - Click **My Posts** to filter the main section to just the user's posts.
    - Click **My Drafts** to filter the main section to just the user's drafts.
    - In the bottom right section:
    - Click **All Topics** to view all topics in the main section.
      - Click a specific category to view all the forums in that category.
    - Click a specific forum to view all topics in that forum. A number next to the forum will indicate the number of topics in the forum.

## Watch Topics/Forums

Members may choose to watch certain forums and/or topics to stay on top of new information added to the forum. A notification process will automatically send emails to the user based on personalized Forum Notification preferences.

## Set Preferences for Forum Notifications

**Forum Notifications** allow the user to configure when they would like to receive email notification about changes to the forums or topics that they are watching.

1. Click the in the header bar.

|       |                                                                                                    |                                  |                        | Communication Preferences |
|-------|----------------------------------------------------------------------------------------------------|----------------------------------|------------------------|---------------------------|
|       | Search.                                                                                                    | Show only * Customize Results    | Watching               | 0+ Logout                 |
|       | - material                                                                                                    | and other a constants waters     | i≡ My Posts            |                           |
| LL TO | DPICS                                                                                                    |                                  | 🖋 My Drafts            |                           |
| 0     | Computer IT Help                                                                                               |                                  |                        |                           |
| -     | Pooted by: Clare Nexts 2 weeks ago ) Category: Buismass ) Porper, Technolog slavs ago ) Nexuages: 2   Wetching |                                  | All Topics             | 9                         |
|       |                                                                                                    |                                  | Business<br>Technology |                           |
| 0     | Start up business - which technology is worth it?                                                              | Þ                                | Fundraising            | 1                         |
| -     | Posted by: Clara Mavin-B weeks ago ( Catagory: Business ) Forum: Technolog<br>meteks.ago ( Mestages: 1         | gr   Last Activity: 8009628-8    | Eusiness After 1       | Hours                     |
|       | manual ( manufact)                                                                                             |                                  | Job Postings           | 0                         |
| R.    | Looking for AMS software recommendations                                                                       | Ф                                | Other                  | 1                         |
| 61.   | Posted by: Ab Verner 3 weeks age   Category: Basinese   Forum: Other   Le                                      | at Arthyby: 15484297-2 weeks ago | Community              |                           |
|       | (Messages: )                                                                                                   |                                  | Engagement             |                           |
|       |                                                                                                    |                                  | Education              |                           |

2. Click Communication Preferences.

| The following settings are for the Forums and Topics you<br>watching by clicking on the "Watching" filter on the top r |   | the items you are |
|----------------------------------------------------------------------------------------------------|---|-------------------|
| Email Frequency                                                                                                    |   |                   |
| As it happens                                                                                                    | ٠ |                   |
| Forum Level Email Preferences                                                                                          |   |                   |
| - Select a Forum Level Email Preferences -                                                                             |   |                   |
| Topic Level Email Preferences                                                                                          |   |                   |
| - Select a Topic Level Email Preferences                                                                               | • |                   |
|                                                                                                    |   |                   |

- 3. In the Forum Notifications section, configure desired settings:
  - **Email Frequency**: This option is set to **As it Happens**. An email notification is sent immediately when a change is made to forum/topic the user is watching, based on the settings below.
  - Forum Level Email Preferences: Select preferences for changes to forums.
- **None**: If this option is selected, no notification will be sent.
- **Watched Forums**: If this option is selected, an email notification will be sent when a new topic is posted to the forum, a comment is posted to a topic in that forum, or a reply has been made on a comment that has been posted to a topic in that forum.
- Watch Added Topic Only: If this option is selected, a notification will only be sent when a new topic is added to the forum.
  - **Topic Level Email Preferences**: Select preferences for changes to forums.
  - None: If this option is selected, no notification will be sent.
  - Watch All: If this option is selected, an email notification will be sent when a comment is posted to the topic or a reply has been made to a comment that has been posted to that topic.
  - Watch Replies to My Comments Only: If this option is selected notifications will only be sent when replies are made to comments the user has posted.
  - 4. Click Done

## Watch Forums

Members may watch specific forums, by clicking the

icon. Forums that are watched will

display the icon.

ARMCP InfoHub Wiki – Update 2.24.20 Association of Residential Mortgage Compliance Professionals (ARMCP) © 2020 ARMCP. All Rights Reserved.

|                                                                                                    | ßearch        |
|----------------------------------------------------------------------------------------------------|---------------|
| USINESS                                                                                                    |               |
| Job Postings                                                                                                    | i≡ 0          |
| Lorem ipsum dolor sit amet, consectetur adipiscing elit. Integer<br>molestie ante ac sapien tincidunt lacinia. Quisque laoreet<br>aliquet bibendum. |               |
| Technology                                                                                                    | - do := .     |
| This is a description of this forum.                                                                                                    |               |
| Last Activity: Abī - 6 days ago                                                                                                    |               |
| Other                                                                                                    | <i>₫</i> ⟩ ≔. |
| Lorem ipsum dolor sit amet, consectetur adipiscing elit. Integer<br>molestie ante ac sapien tincidunt lacinia. Quisque laoreet<br>aliquet bibendum. | 4× 1= 1       |
| Last Activity: Abi - 3 weeks ago                                                                                                    |               |

Once the member is watching a forum, automatic notifications will be sent to them when:

- A new topic is posted to a forum •
- A comment is posted to a topic in that forum •
- A reply has been made on a comment that has been posted to a topic in that forum •

The notifications are sent based on the member's contact preferences.

Members may watch specific topics, by clicking the

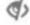

icon. Topics that are watched will display

the icon.

|            | Search Show only  Customize Results Add                                                                                                   | New Topic |
|------------|----------------------------------------------------------------------------------------------------|-----------|
| TECHN      | NOLOGY                                                                                                    |           |
| his is a d | escription of this forum.                                                                                                    |           |
| 0          | Computer IT Help                                                                                                    | 4         |
| •          | Posted by: Clara Navin-8 weeks ago   Category: Business   Forum: Technology   Last Activity:<br>15484297-6 days ago   Messages: 3         |           |
| -          | Start up business - which technology is worth it?                                                                                         | To        |
|            | Posted by: Clara Navin-8 weeks ago   Category: Business   Forum: Technology   Last Activity:<br>8009626-8 weeks ago   Messages: 1         |           |
| R.         | Are Mobile Apps these days a must?                                                                                                    | O         |
| <b>G</b>   | Posted by: Abi Varner-3 weeks ago   Category: Business   Forum: Technology   Last Activity: 15484297-2 weeks ago   Messages: 3   Watching |           |
|            | Android or Apple? Readysetgo!                                                                                                    | 4         |
| 10         | Posted by: Coco Wallace-2 weeks ago   Category: Business   Forum: Technology   Last<br>Activity: 523294-2 weeks ago   Messages: 1         |           |

Once the member is watching a topic, automatic notifications will be sent to them when:

- A comment is posted to the topic
- A reply has been made to a comment that has been posted to that topic

The notifications are sent based on the member's contact preferences.

## Working with Topics in the Forum

You have the opportunity to view all topics in a forum, add topics to a forum, comment on topics, and reply to comments.

## Add Topics to a Forum

You may add topics to any of the forums they have access to. **NOTE**: The user must be within a Forum in order for the **Add a New Topic** button to be displayed.

1. Within the desired Forum, click the Add a New Topic button.

| Jun      | Торі              | cs  |         |      |    |    |     |   |    |    |   |   |   |  | ₽ | × |
|----------|-------------------|-----|---------|------|----|----|-----|---|----|----|---|---|---|--|---|---|
| Title    |                   |     |         |      |    |    |     |   |    |    |   |   |   |  |   | 1 |
| Conte    | int               |     |         |      |    |    |     |   |    |    |   |   |   |  |   | _ |
| В        | I                 | n   | ÷       | ×2   | x² | Α- | T1- | ٠ | ۹- | ₽. | ī | œ | - |  |   |   |
| o        |                   |     |         |      | æ  | *  | 4>  |   |    |    |   |   |   |  |   |   |
|          |                   |     |         |      |    |    | _   |   |    |    |   |   |   |  |   | _ |
| File - I | Max 3             | DMB |         |      |    |    |     |   |    |    |   |   |   |  |   |   |
|          | Max 3<br>Ise File |     | le chos | ien  |    |    |     |   |    |    |   |   |   |  |   |   |
|          | ise File          |     | le chos | ien: |    |    |     |   |    |    |   |   |   |  |   |   |

- 2. Configure the following:
  - **Title**: Provide a title for the topic. This should reflect the idea, concept, or question the topic is about.
  - **Content**: The content will be displayed underneath the title and provides further details.
  - Choose File: Select this option to upload a file to the topic.
- 3. Click **Publish** to post the topic immediately and click **Done**. To save this as a draft, simply click **Done**. Drafts may be accessed for further editing and publishing by clicking **My Drafts** in the top right section.

#### **Comment on Topics**

1. Click the title of the topic to view the topic and previous comments.

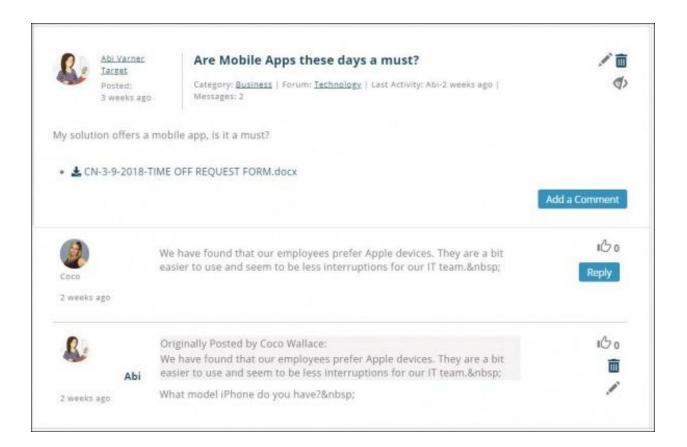

## 2. Click the Add Comment button.

| Add a Comment           | e × |
|-------------------------|-----|
| Type your comment below |     |
| E                       |     |
|                         |     |
|                         |     |

- 3. Type in desired comment.
- 4. Click Done.

## **Edit a Comment**

Only the original author of a comment may edit a comment.

1. Click the title of the topic to view the topic and previous comments.

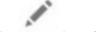

- 2. Click the icon for the comment you wish to edit.
- 3. Make the desired edits to your comment.
- 4. Click Done.

#### **Delete a Comment**

Only the original author of a comment, and the moderator of a forum, may delete comments.

- 1. Click the title of the topic to view the topic and previous comments.
- 2. Click the icon for the comment you wish to delete.

### Like a Comment

- 1. Click the title of the topic to view the topic and previous comments.
- 2. Click the for the comment you wish to like.

#### **Reply to a Comment**

- 1. Click the title of the topic to view the topic and previous comments.
- 2. Click the **Reply** for the comment you wish to reply to.

| Reply to a Comment                                                    | 8 ×         |
|-----------------------------------------------------------------------|-------------|
| You are replying to a comment posted by Coco<br>Type your reply below |             |
|                                                                       |             |
| Delete                                                                | Cancel Done |

- 3. Enter your reply
- 4. Click Done.

## **Edit a Reply**

Only the original author may edit a reply.

- 1. Click the icon for the reply you wish to edit.
- 2. Make the desired edits to your reply.
- 3. Click Done.

## **Delete a Reply**

Only the original author of a reply, and the moderator of a forum, may delete replies.

- 1. Click the title of the topic to view the topic and previous comments.
- 2. Click the

icon for the reply you wish to delete.